## ■ 新 RUNNERS 資料の予約・取寄せ方法について How to Reserve/Request Materials with the New RUNNERS

(1) 検索窓にキーワードを⼊⼒し「検索」をクリックしてください。

Enter keywords into the search bar and click [Search].

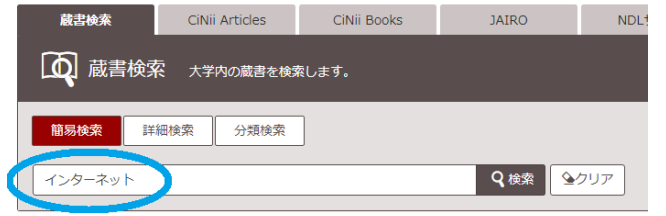

(2) 検索結果の⼀覧が表⽰されるので、貸出する図書を選んでタイトル(書名)のリンクをクリックし 詳細画面に進んでください。

Search results will be displayed in a list, click on the title of the material you would like to borrow.

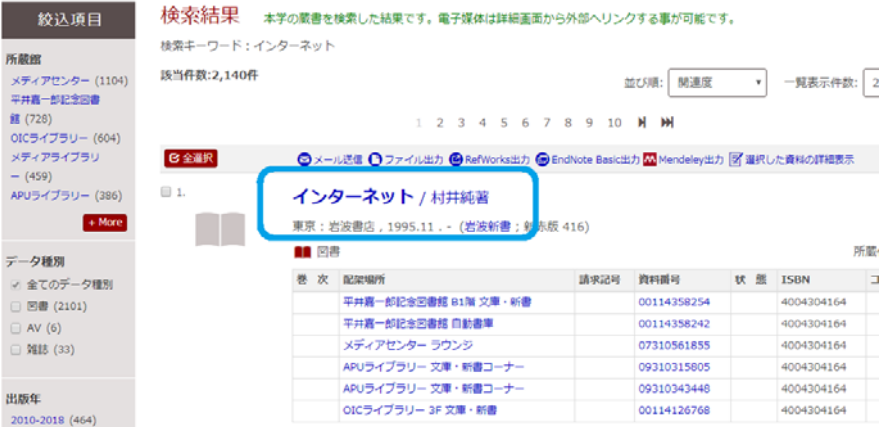

(3) 検索結果の詳細画⾯で、所蔵情報から予約・取寄せしたい図書を選んで「予約」をクリックしてください。 On the details screen, click the [Reserve] button for the material you would like to reserve/request.

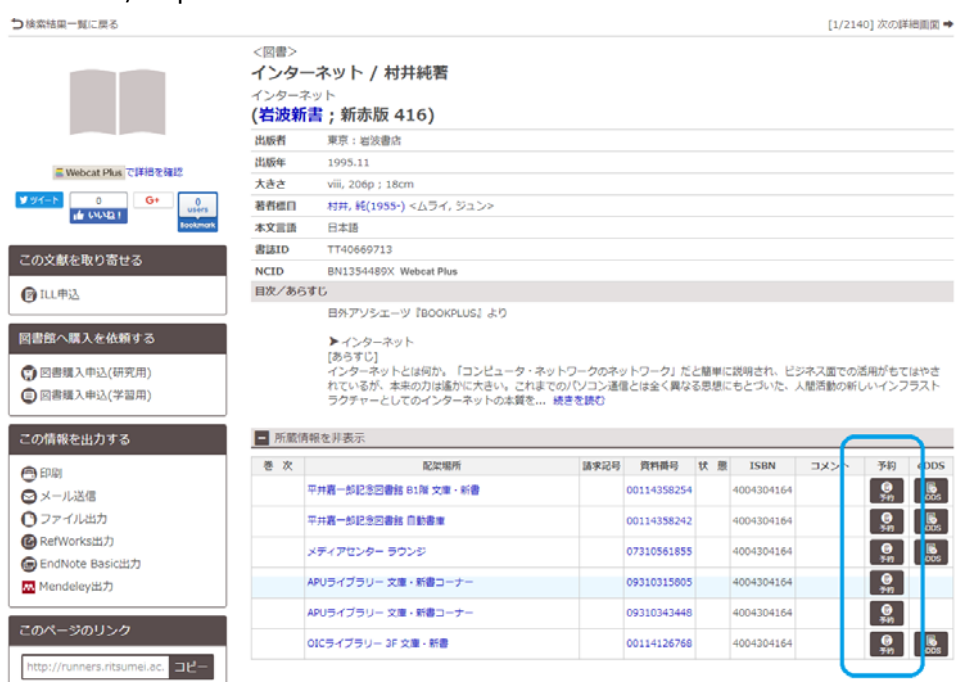

(4) 認証画⾯が表⽰されるので、ID とパスワードを⼊⼒して「ログイン」をクリックしてください。 Enter your User ID and Password on the Login Screen and click [Login].

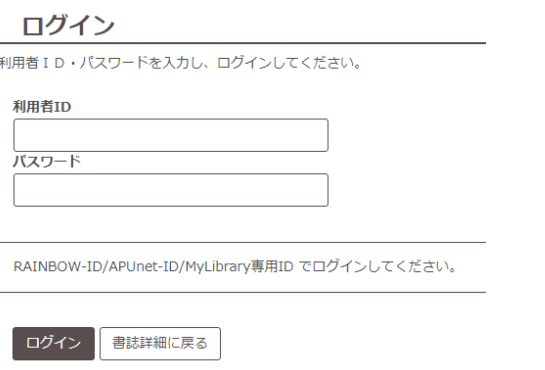

(5) 図書を受取るカウンターをプルダウンメニューで選び、「次へ」をクリックしてください。

Select the counter (library) where you want to receive the material from the drop-down menu and click [Continue].

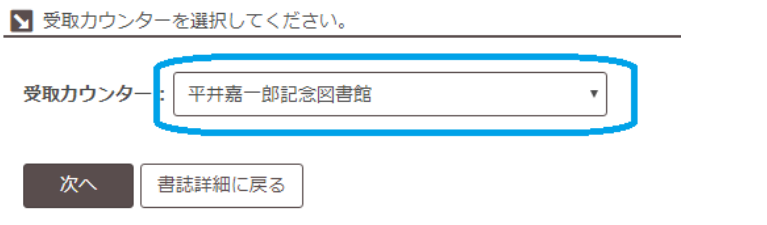

(6) 連絡⽅法を指定して「予約を確定する」をクリックしてください。 Designate your method of contact and click [Reservation].

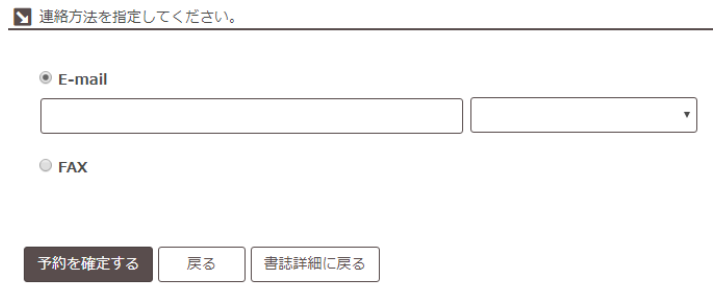

予約・取寄せの⽅法は以上です。

ご自身が予約·取寄している資料は、MyLibrary で確認することができます。